# **VP-5004MZ2-R**

4x2 4K Multi-View Seamless Presentation Matrix Switcher with Recorder

User Manual

# **TABLE OF CONTENTS**

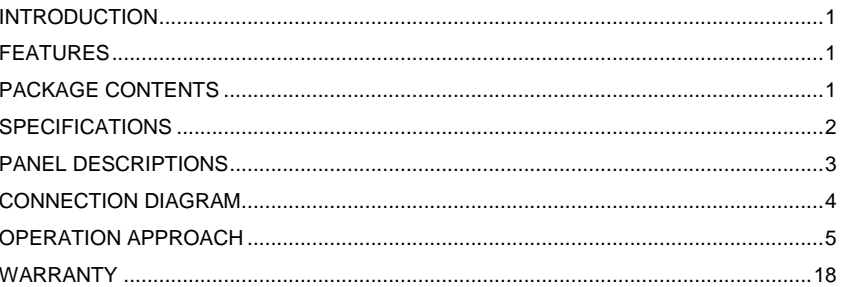

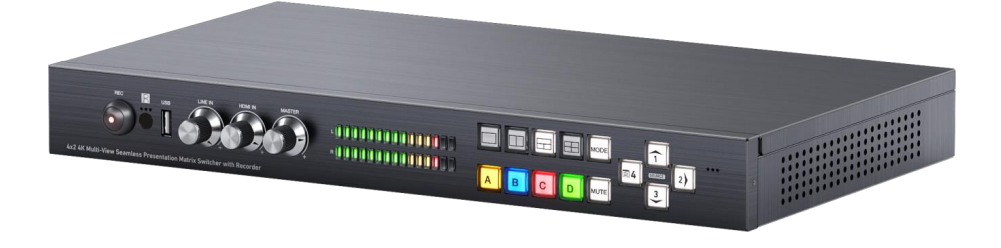

rev: 201120 Made in Taiwan

# **INTRODUCTION**

The **VP-5004MZ2-R 4x2 4K Multi-View Seamless Presentation Matrix Switcher with Recorder** provides the most flexible and cost effective solution in the market to route ultra-high definition video source from any of the four UHD HDMI sources to the remote display at the same time. With mirror and extend mode function, the master & slave output can show the same video on mirror mode and the different video on extend mode. Besides, user can record video of the device connected to the VP-5004MZ2-R and the voice from the built-in/external microphone to the USB flash drive. This solution is also well suited for use in digital signage, conference room presentation systems or other similar settings or applications.

With up to 4K2K60 4:4:4 output resolution, users can display the mixed video with improved presentation quality. In the meantime, the unit can be controlled thru the popular serial port and Ethernet port to provide the most flexible control way to fit into any applications.

The Audio of HDMI outputs support: (1) Master HDMI output: mix line in and HDMI in audio (2) Slave HDMI Output: bypass

**FEATURES**

 $\left( \cdot \right)$ 

- 4x HDMI inputs and 2x HDMI outputs
- Input resolutions support from 640x480 to 4096x2160@60Hz (4:4:4 8bits), interlaced or progressive
- Output resolutions support up to 4K2K@60Hz (4:4:4 8bits)
- Adjustable size & position through software
- Supports PIP, PBP, POP, full screen & quad-view display
- HDCP 1.4/2.2 compliant
- Supports to record video & voice to the USB flash drive
- Supports built-in & external microphone
- Firmware upgradable to support of new features and technology enhancements
- Supports borders and labels
- Resize, position, zoom & pan and blend output video
- Supports seamless, fade-in-&-out, wipe and dissolve switching on full screen mode
- Perfect as a video converter and a live video switcher
- Pure unaltered uncompressed 7.1ch digital HDMI
- Software control through RS-232 and Ethernet
- Supports IR remote control

# **PACKAGE CONTENTS**

- 1x VP-5004MZ2-R
- 1x DC 12V
- 1x Installation software CD
- 1x IR Remote control (28 keys)
- 1x IR Receiving cable
- 1x User Manual

# **SPECIFICATIONS**

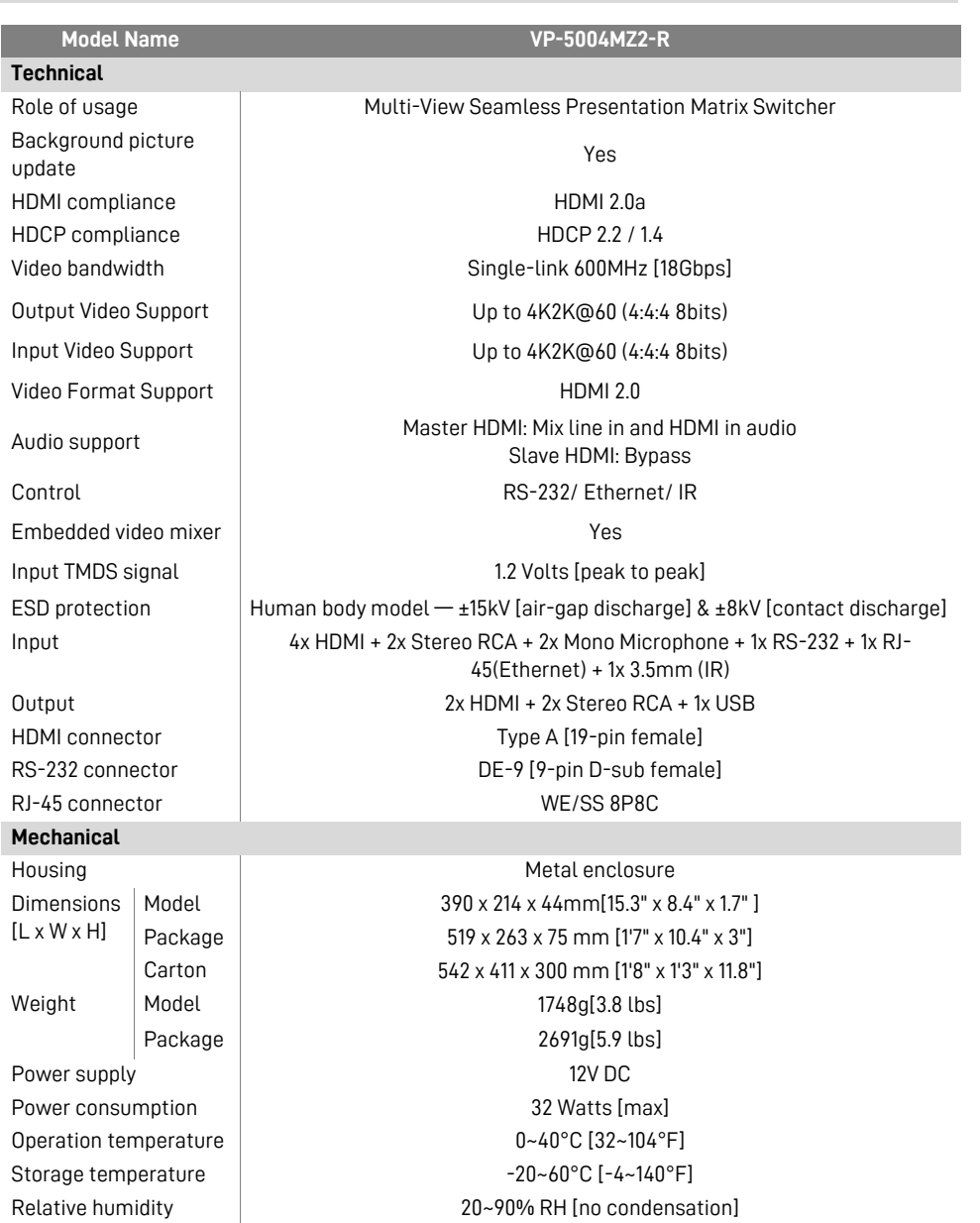

# **PANEL DESCRIPTIONS**

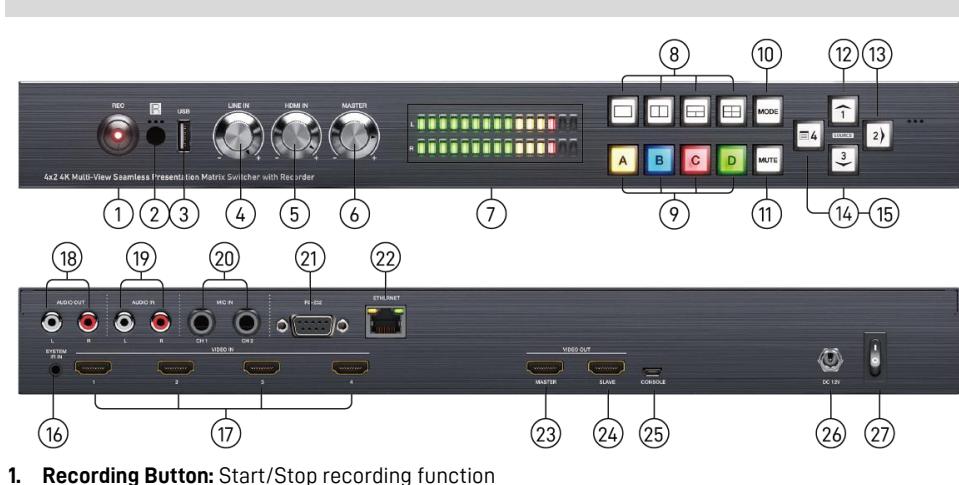

- 
- **2. IR SENSOR:** IR sensor for receiving the IR commands from IR remote
- **3. USB Port for Recording:** Connect a USB flash drive
- **4. LINE IN Volume Knob:** to adjust the line in sound level
- **5. HDMI IN Volume Knob:** to adjust the HDMI in sound level
- **6. MASTER Volume Knob:** to adjust the line in and HDMI in sound level together
- **7. LED VU Meter Display:** Shows audio output activity
- **8. Video Layout Selected Button:** Select full screen, dual-view, triple-view and quad-view mode
- **9. Windows Selected Button:** Selected windows A-D
- **10. Video Mode Switched Button:** Switch to extend mode or mirror mode
- **11. Mute Button:** Turn off the audio or audio/video
- **12. Arrow(up)/ Input 1 Button**
- **13. Arrow(right)/ Input 2/ Enter/ Audio Source Button**
- **14. Arrow(down)/ Input 3 Button**
- **15. Arrow(left)/ Input 4/ OSD menu/ Lock Button**
- **16. IR Receiver:** 3.5mm socket for plugging in the extension cable of IR receiver
- **17. SOURCE 1-4:** HDMI inputs
- **18. Stereo RCA(L/R) Out**: Analogue audio output
- **19. Stereo RCA(L/R) In:** Analogue audio input
- **20. Microphone Input:** CH1/CH2
- **21. RS-232:** RS-232 control port
- **22. Ethernet:** Ethernet control port
- **23. Master HDMI OUT:** HDMI output
- **24. Slave HDMI OUT:** HDMI output
- **25. Micro-USB:** for F/W update
- **26. +12V DC:** 12V DC power jack
- **27. Power switch:** Power On/Off

#### **Noted:**

- 1. After recording, the device will create files which suffix is .mp4. Each .mp4 file name is saved as record (serial number), serial number starts from 0, 1, 2, ..... The file name serial number will re-start from 0, 1, 2, after product power cycle.
- 2. The date and time of all recording files will be saved as 2013/1/1 13:00.
- 3. The recording function supports storage device(USB flash drive) in the FAT32 and NTFS format.
- 4. The storage space will need about 6GB for recording one hour
- 5. The device can NOT record the HDCP content video. If any HDMI input with HDCP protection, it will show a message to indicate HDCP existence on thr left-top side of windows about 3-5 seconds when device is recording.

# **CONNECTION DIAGRAM**

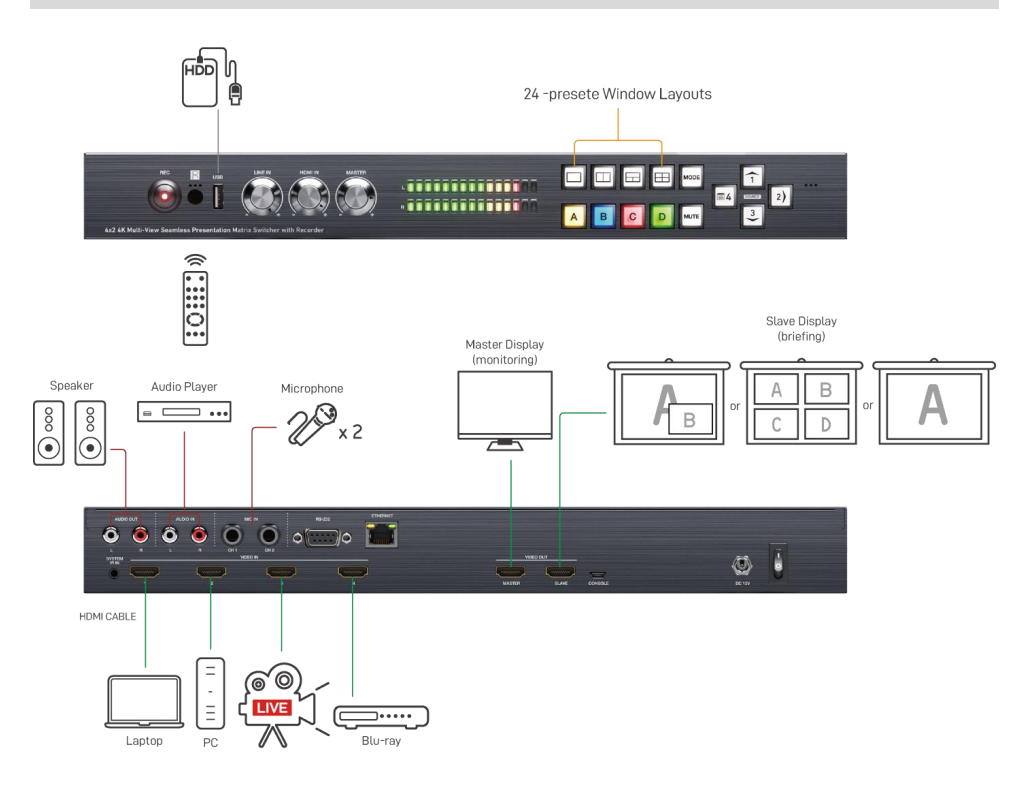

# **OPERATION APPROACH**

# **Method A: Front Panel Control** iiiiiiiiiiiiii mmmm

#### **1. Recording Button**

To start/stop record

(1) LED Solid Red: The USB flash drive is connecting to the product

(2) LED Slow Blink: The device is recording

(3) LED Fast Blink: The device is in the process of saving file

#### **2. Line In Volume Knob**

To adjust the line in sound level

#### **3. HDMI In Volume Knob**

To adjust the HDMI in sound level

#### **4. Master Volume Knob**

To adjust the line in and HDMI in sound level together

#### **5. LED VU Meter Display**

To show audio output activity

#### **6. Video Layout Selected Button**

Select full screen, dual-view, triple-view and quad-view mode. User can switch default layout mode by repressing video layout button.

 $\overline{5}$ 

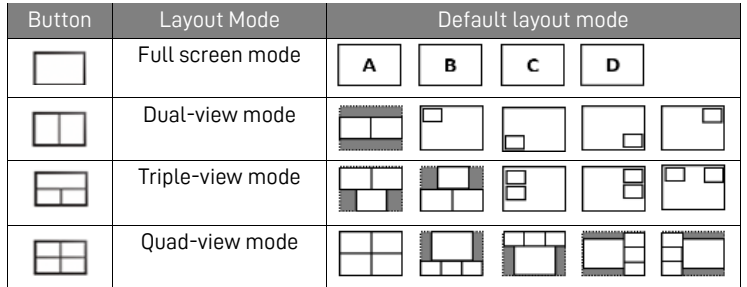

#### **7. Windows Selected Button**

User can assign arbitrary video source to every display windows. Firstly, press one of the windows A-D buttons. Next, press one of input 1-4 buttons to select the source of selected windows.

- (1) Windows A (Yellow):
- (2) Windows B (Blue):
- (3) Windows C (Red):
- (4) Windows D (Green):

#### **8. Video Mode Switched Button**

To switch extend mode or mirror mode

- (1) Extend mode: the windows on master and slave output are different. The extend mode function must be on dual-view, triple-view and quad-view layout mode.
	- On dual-view mode: press "MODE" button to enter extend mode. Select one of windows A-B to show on slave output and then press "MODE" button to confirm. The other will show on master output.
	- On triple-view mode: press "MODE" button to enter extend mode. Select one or two of windows A-C to show on slave output and then press "MODE" button to confirm. The others will show on master output.
	- On quad-view mode: press "MODE" button to enter extend mode. Select two of windows A-D to show on slave output and then press "MODE" button to confirm. The others will show on master output.
	- Under extend mode, the button LED of "MODE" and "selected layout" button will be solid red.
	- Press "MODE" button for 3 seconds to exit extend mode and enter mirror mode
- (2) Mirror mode: the windows on master and slave output are the same. User can press video layout selected button to change video layout.

#### **9. Mute Button**

Turn off the audio or audio/video

- (1) Press button to turn off audio and button LED will blink yellow light
- (2) Press button for 3 seconds to turn off audio/video and button LED will blink red light
- (3) On (1) or (2) state, user can press button to unmute audio or audio/video.

#### **10. Arrow(up)/ Input 1 Button**

- (1) Arrow(up) function is for OSD menu
- (2) Input 1 function is for selected source

#### **11. Arrow(right)/ Input 2/ Enter/ Audio Source Button**

- (1) Arrow(right) function is for OSD menu
- (2) Input 2 function is for selected source
- (3) Enter function is for OSD menu
- (4) Audio source function

To select the audio source of the master & slave output. Firstly, press audio source button and the arrow(up), arrow(down) and arrow(right) buttons will show respectively red(master output), blue(slave output), and purple(master & slave output) light. Select one of them and the selected button will blink. Next, press one of the windows A-D buttons and the source's audio of selected window will be on selected output.

#### **12. Arrow(down)/ Input 3 Button**

- (1) Arrow(down) function is for OSD menu
- (2) Input 3 function is for selected source

#### **13. Arrow(left)/ Input 4/ OSD menu/ Lock Button**

- (1) Arrow(left) function is for OSD menu
- (2) Input 4 function is for selected source
- (3) OSD menu: press this button to enter OSD menu.
- (4) Lock/unlock function: press this button for 3 seconds to lock/unlock front panel. Under lock status, the button LED will blink red light.

#### **Method B: IR Remote Control**

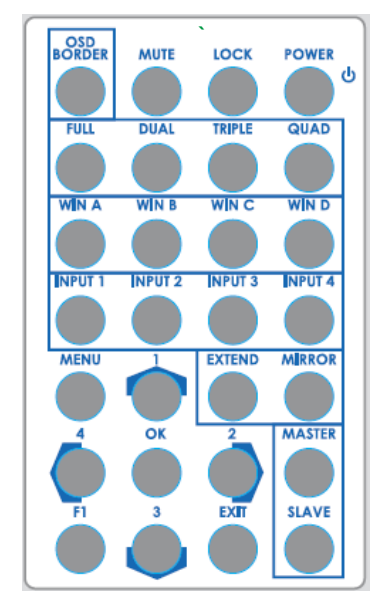

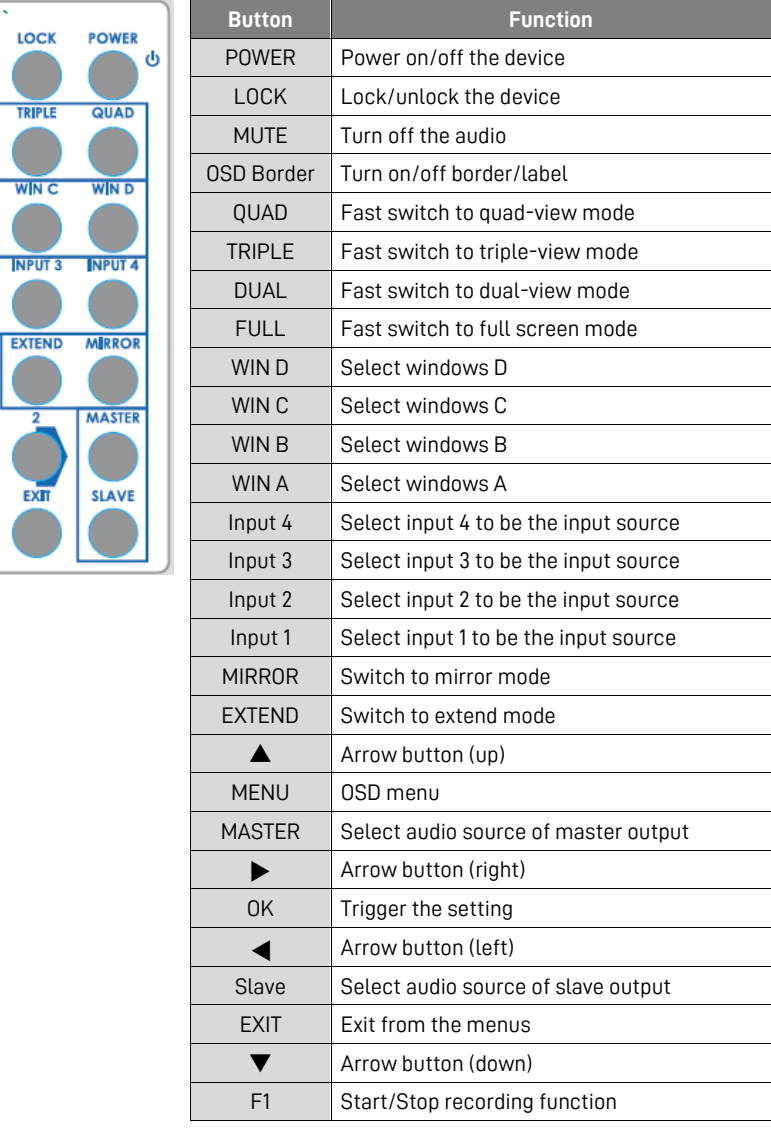

### **Method C: Software Control through RS-232 / Ethernet port**

#### **1. System Requirement**

- (1) OS information: MS Win XP/7/8/10
- (2) Baud rates: 115200
- (3) Software size: 10 MB
- (4) Minimum RAM requirement: 256MB

#### **2. Control interface**

When clicking on the executable file, the following dialog will pop-up (under Microsoft Windows 7, please run as administrator)

RS-232 serial Mode: Use RS-232 to connect the port on device and computer. Select correct COM port and click the OK button.

Ethernet Mode: Enter the IP address of the device and click the OK button.

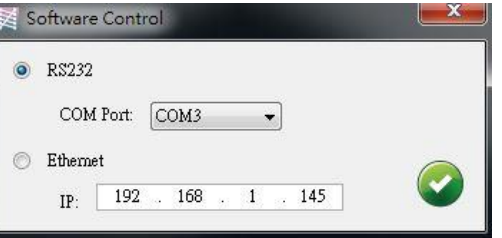

After the software control setting is accomplished, it will enter directly to control interface.

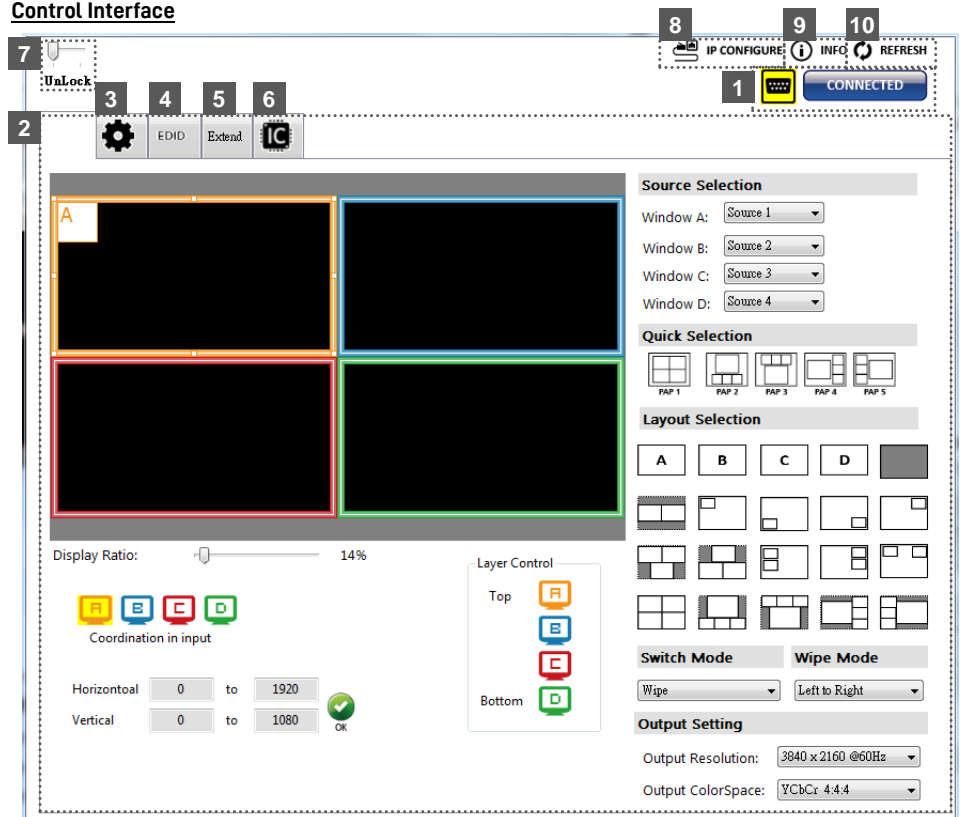

#### **1. Connection Status:**

Show the connect information and status. If users use RS-232 serial Mode to connect device, the graph is  $\Box$ . In contrast, the graph of Ethernet is  $\Box$ . In addition, if users would link to change the control method, uses can click on the  $\Box$  button to change.

#### **2. Output Settings**

In this section, users can set up the coordinate for inputs, the source of window A~D, output resolution, layout setting (PAP or full screen) and switch mode.

(1) Source Selection

For each display window, you can assign arbitrary video source here.

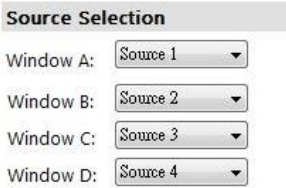

#### (2) Quick Selection

We provide 19 default modes and 4 switching effects (Seamless, Fade in/out, Dissolve, Wipe) for user to select.

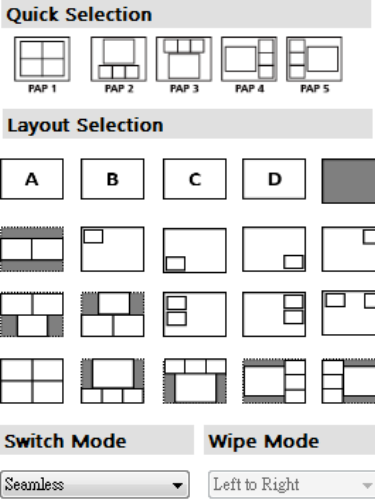

#### (3) Output Resolution

Set the output resolution & color space.

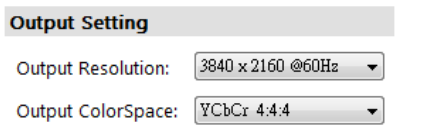

#### (4) Display Panel

In the left part of control interface, user can customize the display mode thru control. The different colors of frame represent the different input windows. The information of coordinate shows the position of input source screen. In addition, we provide display ratio for users to set the display panel sizes. If you want to change window layer, please drag window icon in Layer Control section.

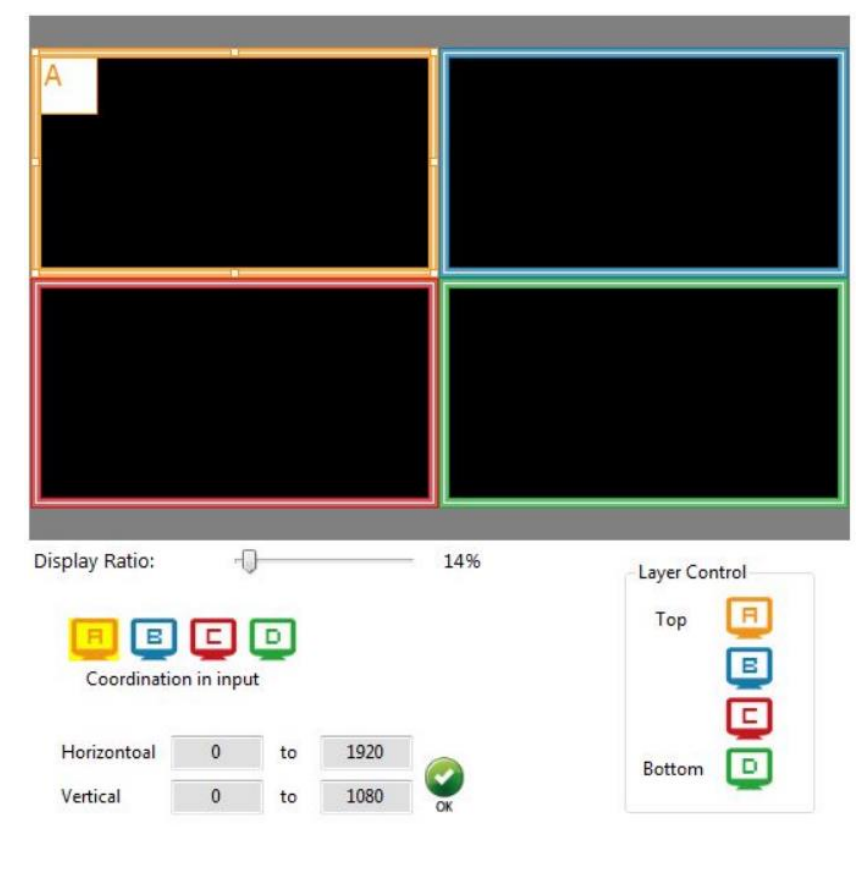

#### **3. Advanced Setting**

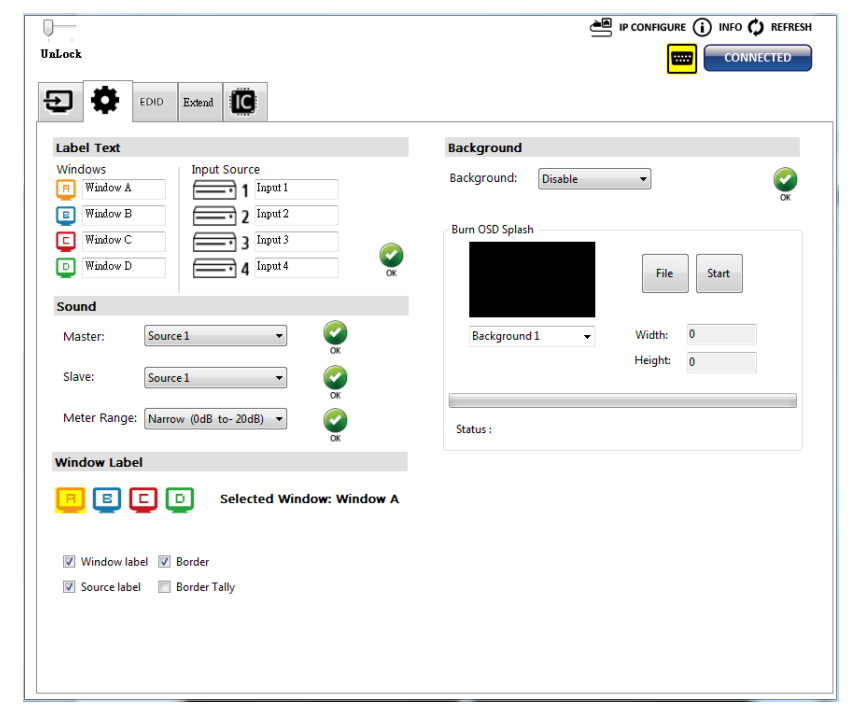

#### (1) Label Text

In here, users can input the texts to be shown with the video.

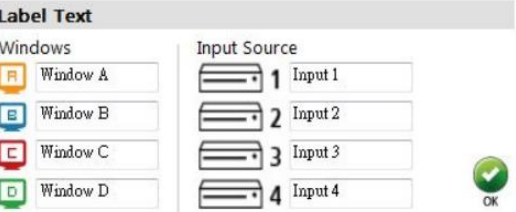

#### (2) Sound

To set up the audio source of the master & slave output and the meter range of front panel.

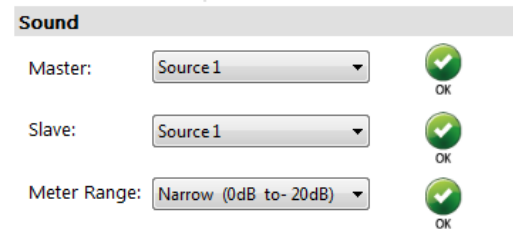

#### (3) Window Label

In this function, users can determine if the window's label/border is turned on or off.

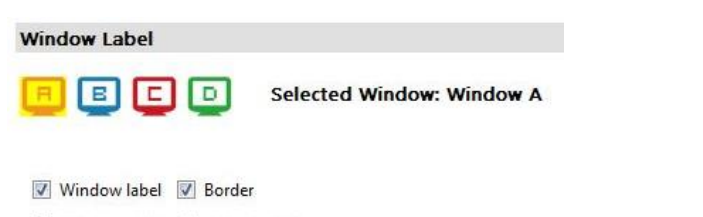

Source label Border Tally

#### (4) Background **(This model do NOT support this function)**

To set up the background of window. We provide 4 empty space for user to upload background pictures. User can click **File** button to load the picture which you want to use and click **Start** button to write this picture into the device.

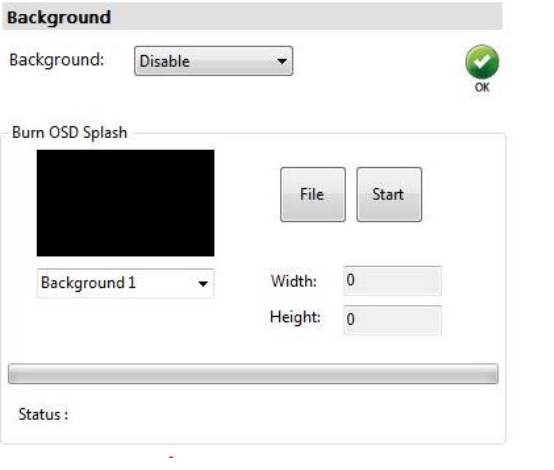

#### **4. EDID (Extended display identification data)**

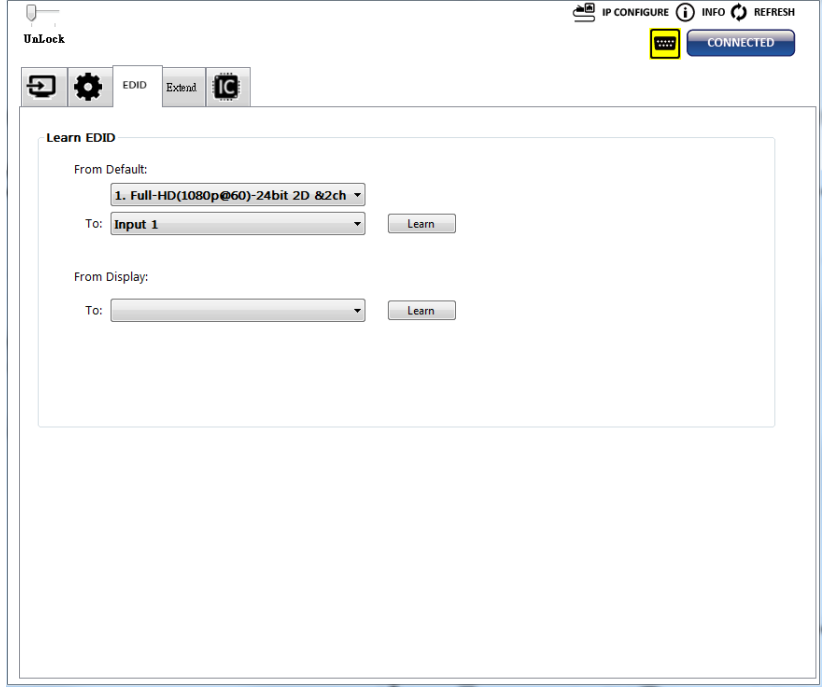

#### (1) Learn EDID from Default

Select Default EDID

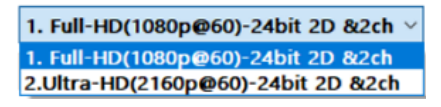

 $\triangleright$  Select Input

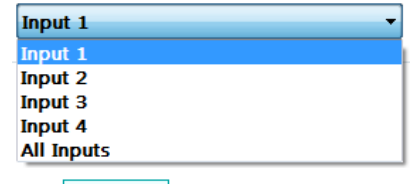

 $\triangleright$  Click | Learn | button to learn default EDID.

#### **5. Extend Mode Setting**

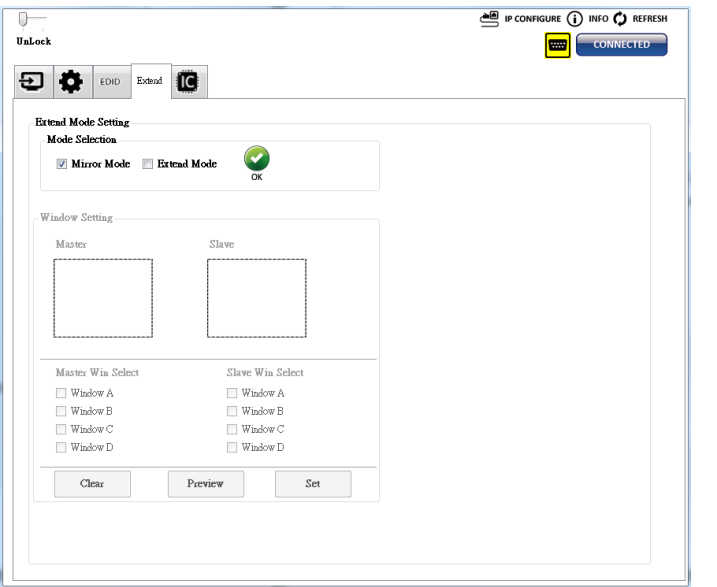

#### (1) Mode Selection

To select mirror mode or extend mode

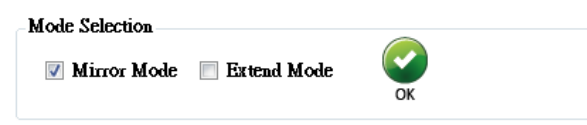

#### (2) Window setting

On extend mode, users can select windows A-D to show on master & slave output. (The extend mode function must be on dual-view, triple-view and quad-view layout mode.)

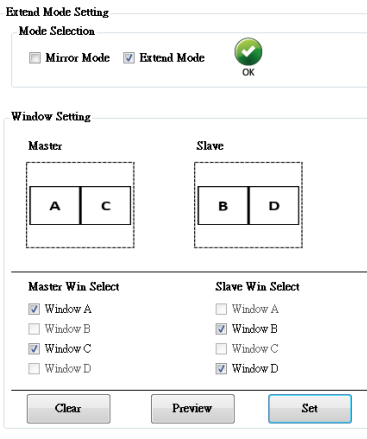

#### **6. System Setting**

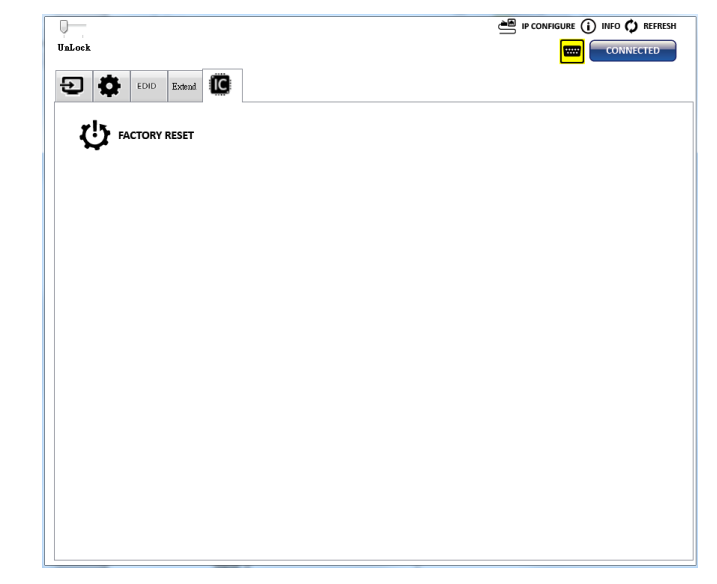

# (1) Factory Reset

- $\triangleright$  Click  $\bigcup$  FACTORY RESET button to do factory default reset.
- $\triangleright$  The process of default reset will take about 20 seconds.

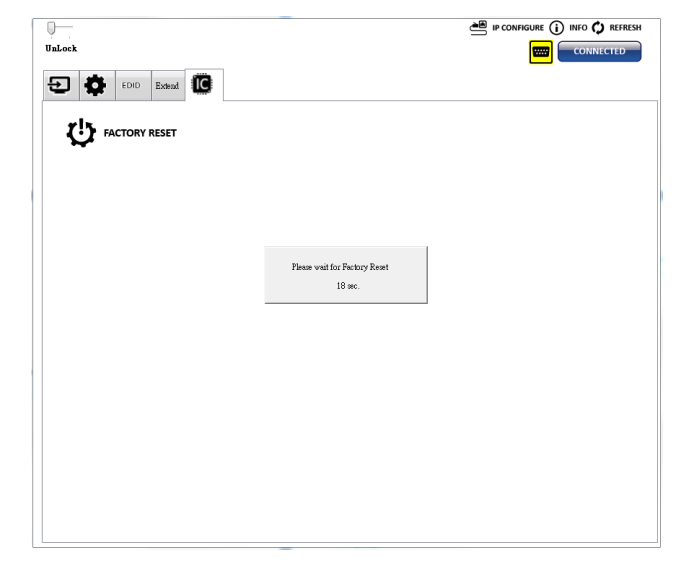

#### **7. Lock/unlock function**

To lock  $\sqrt{a}$  or unlock  $\sqrt{a}$  front panel & software UnLock Lock

#### **8. IP Configure**

User also can use the WEB to control the device. Firstly, user should click on the **to set users** on setup the Ethernet for the unit as below example shows. After  $\overline{\text{the}}$  step of IP configuration, please click the  $\overline{\text{Apply}}$  button.

#### The default IP: 192.168.1.46

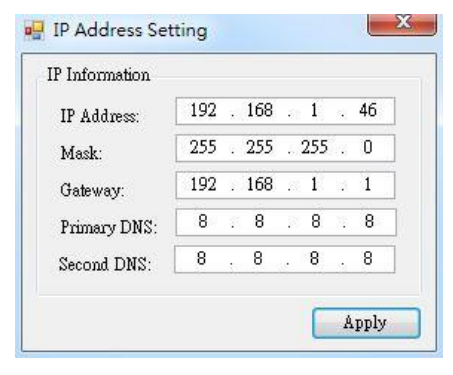

#### **9. Info**

Read the Software and firmware version.

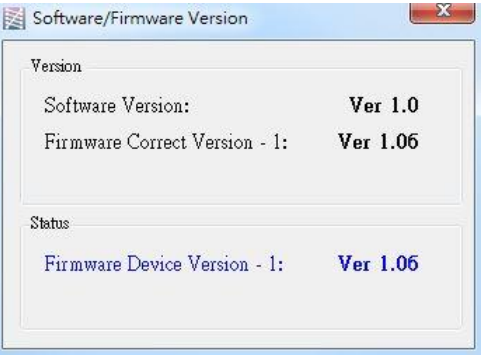

**\*Software/firmware information subject to change without notification.**

#### **10. Refresh**

This function can get all information of the device and update this software state.

# **WARRANTY**

The SELLER warrants the **VP-5004MZ2-R 4x2 4K Multi-View Seamless Presentation Matrix Switcher with Recorder** free from defects in the material and workmanship for 1 year from the date of purchase from the SELLER or an authorized dealer. Should this product fail to be in good working order within 1 year warranty period, The SELLER, at its option, repair or replace the unit, provided that the unit has not been subjected to accident, disaster, abuse or any unauthorized modifications including static discharge and power surge. This warranty is offered by the SELLER for its BUYER with direct transaction only. This warranty is void if the warranty seal on the metal housing is broken.

Unit that fails under conditions other than those covered will be repaired at the current price of parts and labor in effect at the time of repair. Such repairs are warranted for 90 days from the day of reshipment to the BUYER. If the unit is delivered by mail, customers agree to insure the unit or assume the risk of loss or damage in transit. Under no circumstances will a unit be accepted without a return authorization number.

The warranty is in lieu of all other warranties expressed or implied, including without limitations, any other implied warranty or fitness or merchantability for any particular purpose, all of which are expressly disclaimed.

Proof of sale may be required in order to claim warranty. Customers outside Taiwan are responsible for shipping charges to and from the SELLER. Cables and power adapters are limited to a 30 day warranty and must be free from any markings, scratches, and neatly coiled.

The content of this manual has been carefully checked and is believed to be accurate. However, The SELLER assumes no responsibility for any inaccuracies that may be contained in this manual. The SELLER will NOT be liable for direct, indirect, incidental, special, or consequential damages resulting from any defect or omission in this manual, even if advised of the possibility of such damages. **Also, the technical information contained herein regarding the VP-5004MZ2-R features and specifications is subject to change without further notice.**